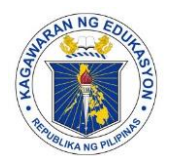

Department of Education

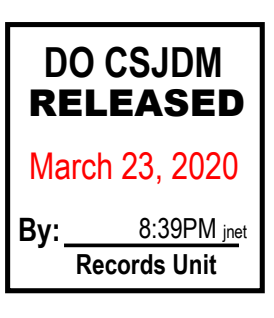

**REGION III SCHOOLS DIVISION OF SAN JOSE DEL MONTE CITY**

March 23, 2020

## **SCHOOLS DIVISION MEMORANDUM**

No.<u>102\_s</u>. 2020

## **ONLINE MODES IN THE CONDUCT OF DEMONSTRATION TEACHING AND INTERVIEW OF TEACHER 1 APPLICANTS FOR SY 2020-2021**

- To : Chief Education Supervisors Public Elementary and Secondary Schoolheads All Others Concerned
	- 1. Due to the enhanced community quarantine in the entire Luzon and to help Teacher 1 applicants complete some of the important requirements in their application, the Schools Division Selection Committees (Elementary and Secondary Levels) set the following relevant means to conduct the demonstration teaching and interview to all Teacher 1 applicants, to wit:
		- a. Using Zoom Application in the mobile phones or laptops (see enclosure 1 for the Zoom procedure) or
		- b. Using Messenger Videocall
	- 2. The Schools Division Selection Committees in both elementary and secondary levels invite Teacher 1 applicants - Secondary (JHS and SHS) and teams for elementary levels (Groups 1-6) for the online demonstration and interview.
	- 3. As one SDO family, each has to share his/her significant contribution in still making our system responsive according to the context of these challenging times. Hence, all schoolheads are instructed to communicate with their Teacher 1 applicants for them to be informed of the possible online modes of demonstration and interview.
	- 4. Under extreme circumstances like slow internet access, no internet access or no mobile/laptops/PCs that can be utilized, the Teacher I applicants themselves shall inform the SDSC Chairperson in Elementary, SGOD CES Esperanza Diaz Cruz at 09324028737 and in Secondary, CID CES Dr. Rolando T. Sotelo at 09338599986, so that no applicant will be left behind.
	- **5. Strict adherence to enhanced community quarantine is emphasized, everyone MUST stay at home. Thus, no Teacher 1 applicant will go to computer café/shop and rent for this purpose. The SDO stresses that safety of everyone is its primordial concern. The SDSC will find other ways to conduct evaluation of demonstration teaching and interview should teacher-applicants are unable to go online.**
	- 6. Immediate dissemination of this Memorandum is enjoined.

**MERLINA P. CRUZ PhD, CESO VI** Officer-in-Charge Office of the Schools Division Superintendent

*Sgod/ces edc-014*

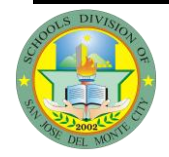

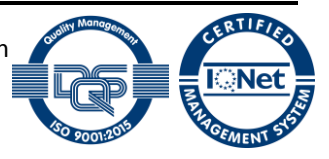

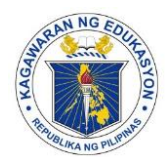

## Department of Education

**REGION III**

**SCHOOLS DIVISION OF SAN JOSE DEL MONTE CITY**

*Enclosure No.1 to Schools Division Memorandum No.102, s. 2020*

**1. Download ZOOM on https://zoom.us/download 2. Click the downloaded file "Zoominstaller.exe"** 

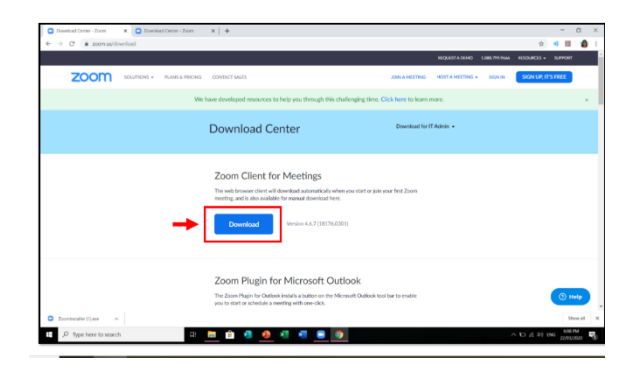

**3. Wait until the installation has completed 4. Click "sign in"**

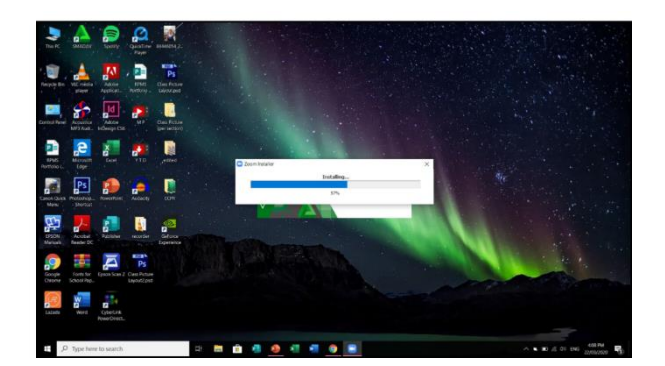

ó

 $\overline{\mathbf{a}}$  $\frac{mn}{p}$ 

Þ  $\mathbf{r}$  **then install**

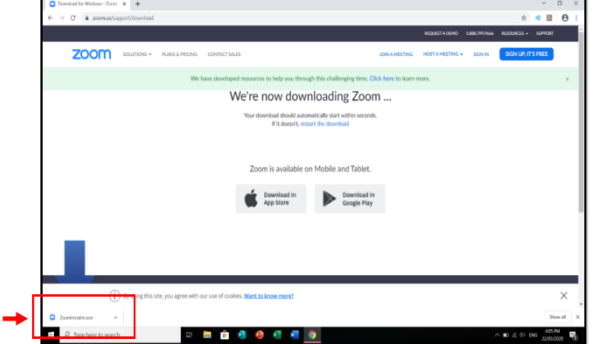

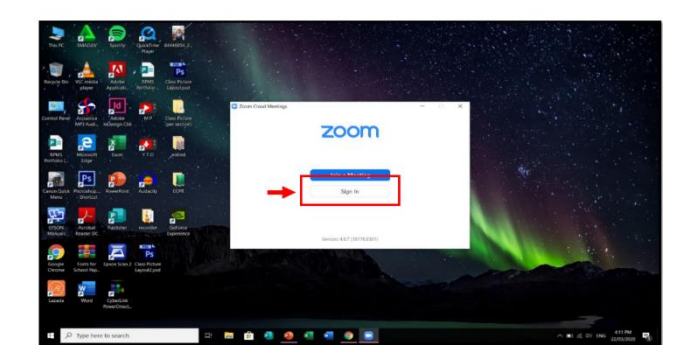

**5. Click "Sign in with Google" 6. Sign in your Google Account**

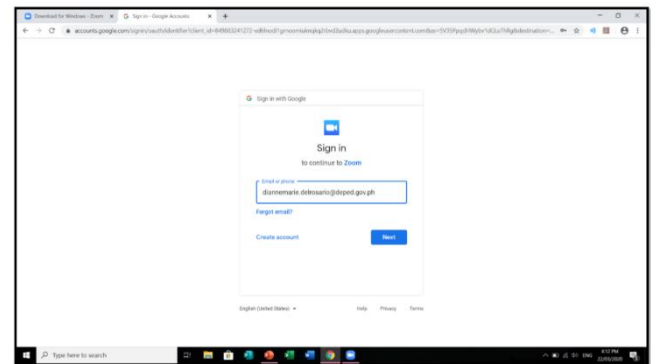

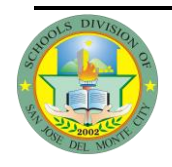

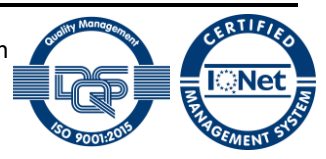

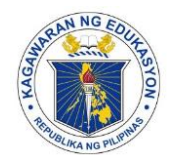

## Department of Education

**REGION III**

**SCHOOLS DIVISION OF SAN JOSE DEL MONTE CITY**

## **7. Click 'CREATE ACCOUNT' 8. Click 'LAUNCH ZOOM'**

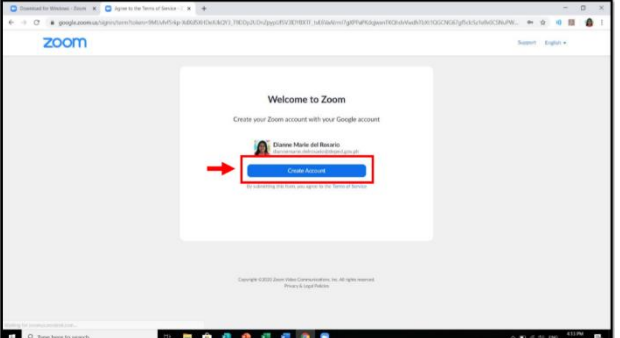

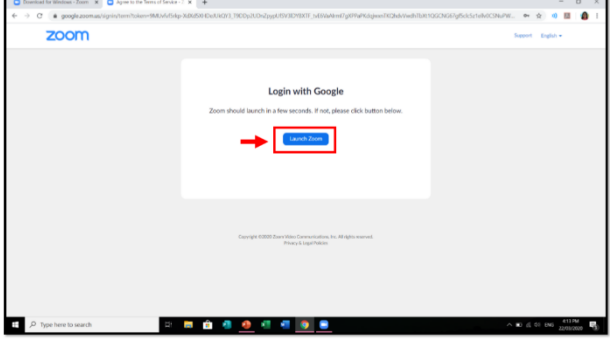

**9. Wait until Zoom User Interface appears**

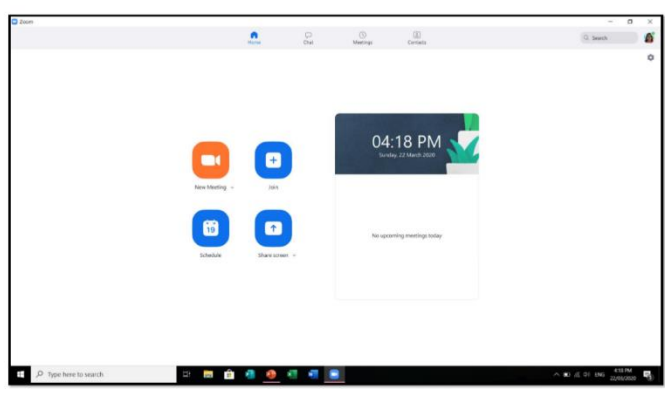

## **Creating a New Meeting**

**1. On the user interface, click 'New Meeting' and your camera will be launched automatically**

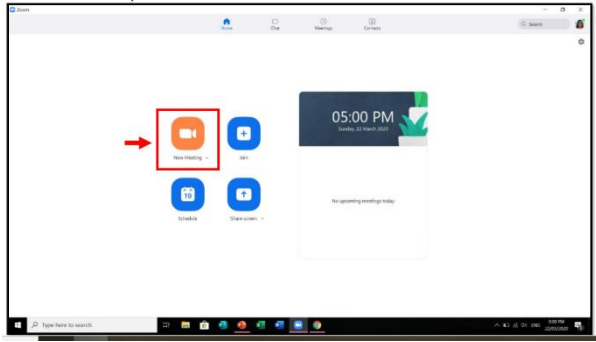

**2. To identify your Personal Meeting ID, Click the 'Meetings' tab.**

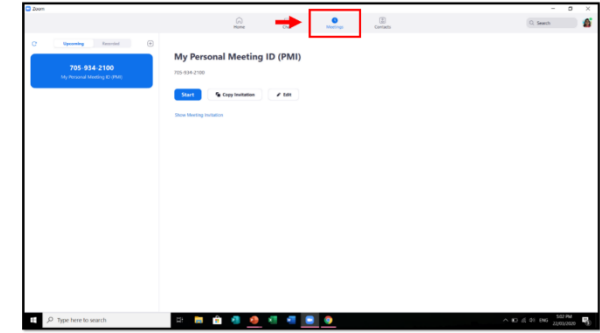

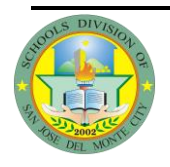

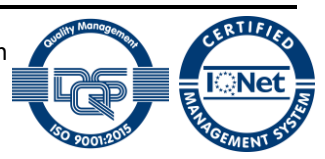

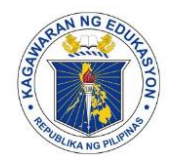

## Department of Education

**REGION III**

**SCHOOLS DIVISION OF SAN JOSE DEL MONTE CITY**

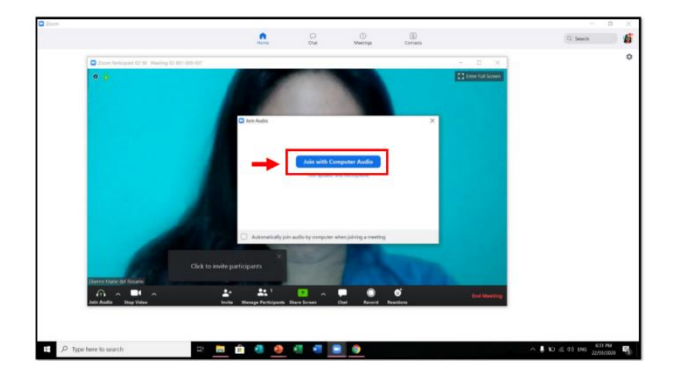

**3. Click 'Join with Computer Audio' 4. To view your meeting settings, click**

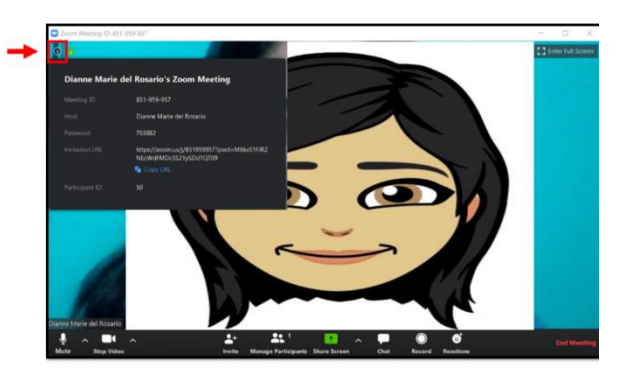

# Joining a Meeting

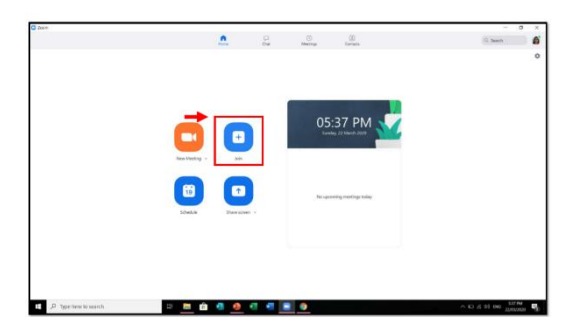

**1. On the user interface, click 'Join'. 2. Enter your host's Meeting ID the click 'Join'.**

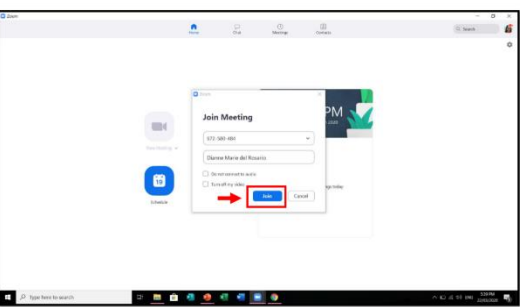

**3. Enter the password as seen in the host's meeting screen if needed.**

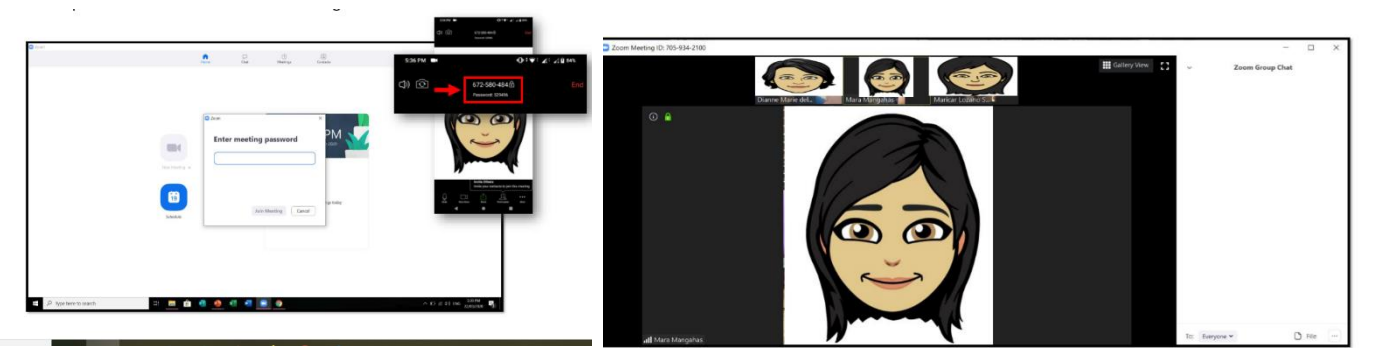

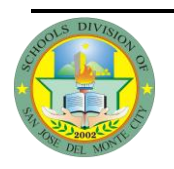

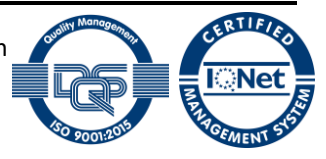

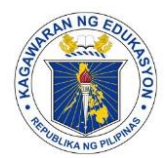

## Department of Education

**REGION III SCHOOLS DIVISION OF SAN JOSE DEL MONTE CITY**

## **USING ZOOM IN MOBILES**

**1. Download and install ZOOM on Google Play Store.**

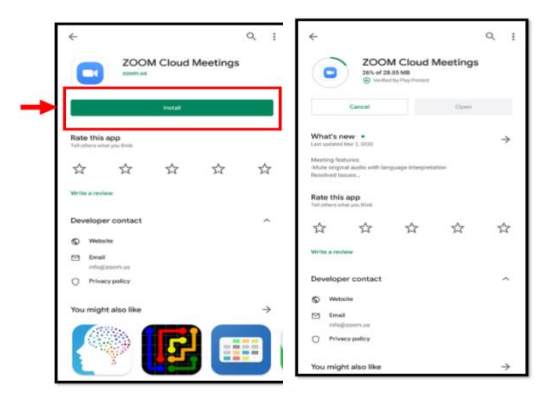

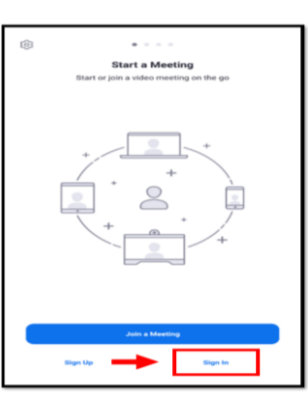

**5. Sign in your google account 6. Tap 'LAUNCH ZOOM'**

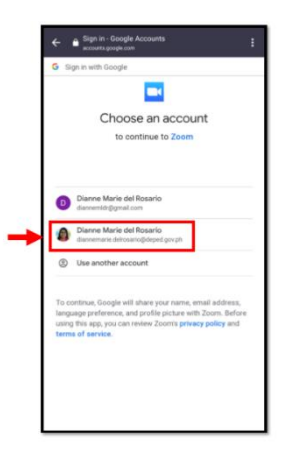

**2. Launch 'ZOOM' application.**

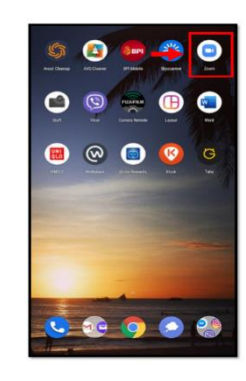

**3. Tap 'SIGN IN' 4. Tap 'Google' to use google account**

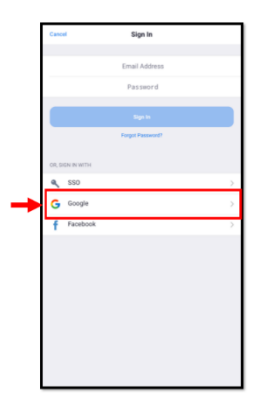

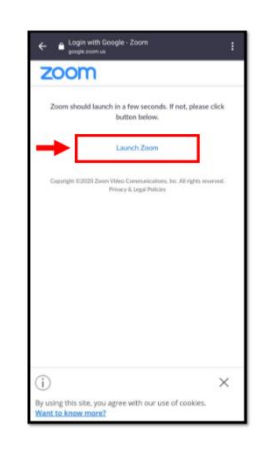

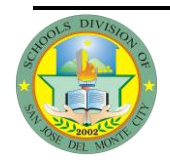

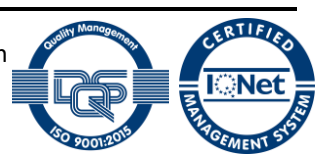

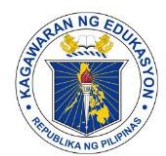

## Department of Education

**REGION III SCHOOLS DIVISION OF SAN JOSE DEL MONTE CITY**

**7. Zoom Mobile Home Interface**

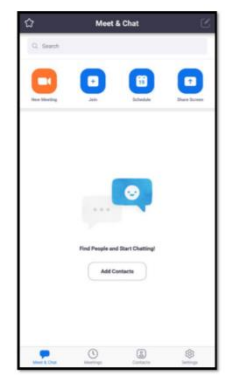

# **Starting a Meeting**

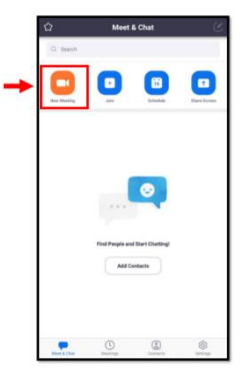

**1. Tap 'New Meeting' 2. Tap 'Start Meeting'**

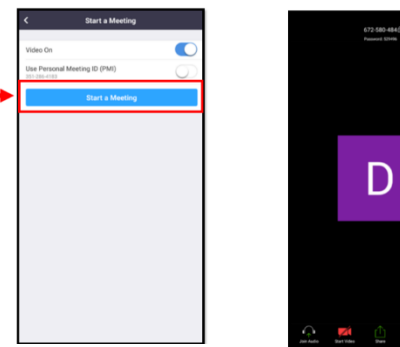

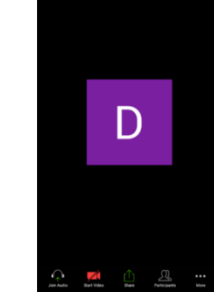

**3. Allow zoom to take pictures 2. Allow zoom to record audio**

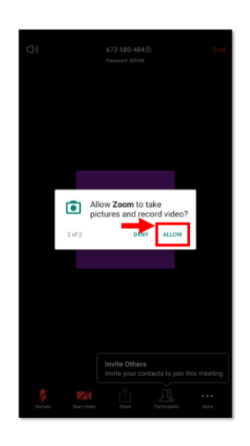

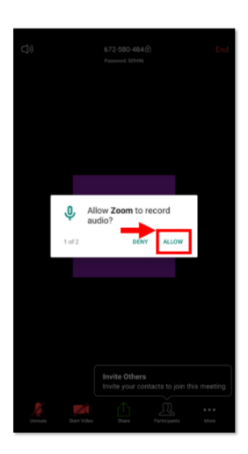

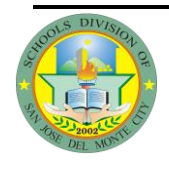

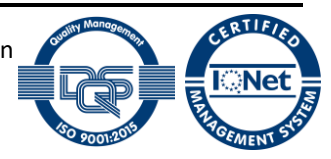

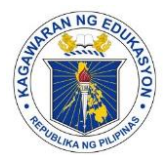

## Department of Education

**REGION III SCHOOLS DIVISION OF SAN JOSE DEL MONTE CITY**

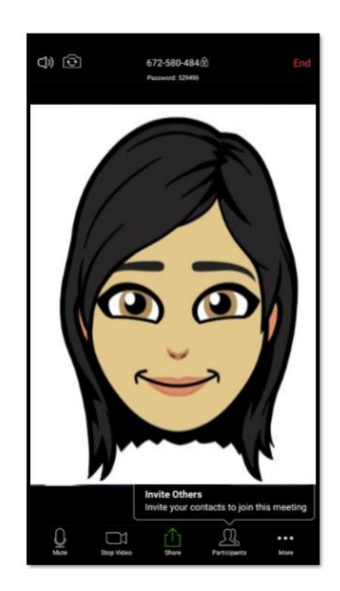

**HOST'S MEETING SCREEN**

# **Joining a Meeting**

**1. Tap 'JOIN'**

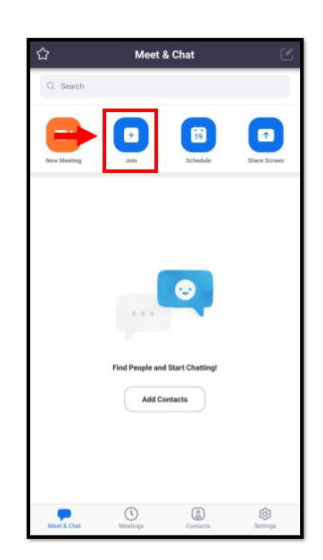

## **2. Enter Meeting ID and Password (if necessary)**

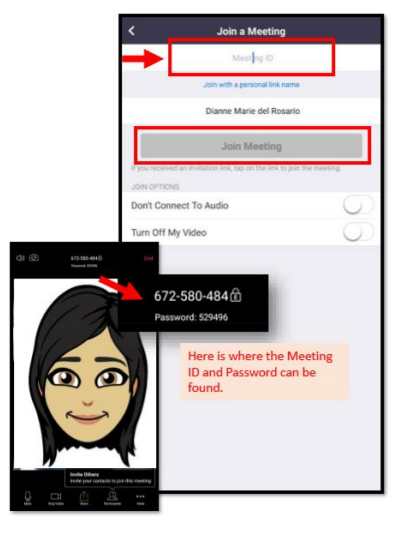

## **ZOOM MEETING PROPER**

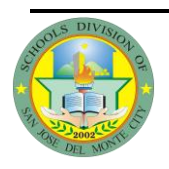

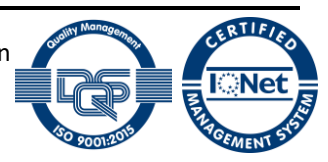